# **SC-P5300** Series

**EPSON** 

- TR **Kurulum Kılavuzu**
- EL **Οδηγός εγκατάστασης**
- SL **Priročnik za namestitev**
- HR **Vodič za postavu**
- MK **Упатство за поставување**
- SR **Uputstvo za postavljanje**

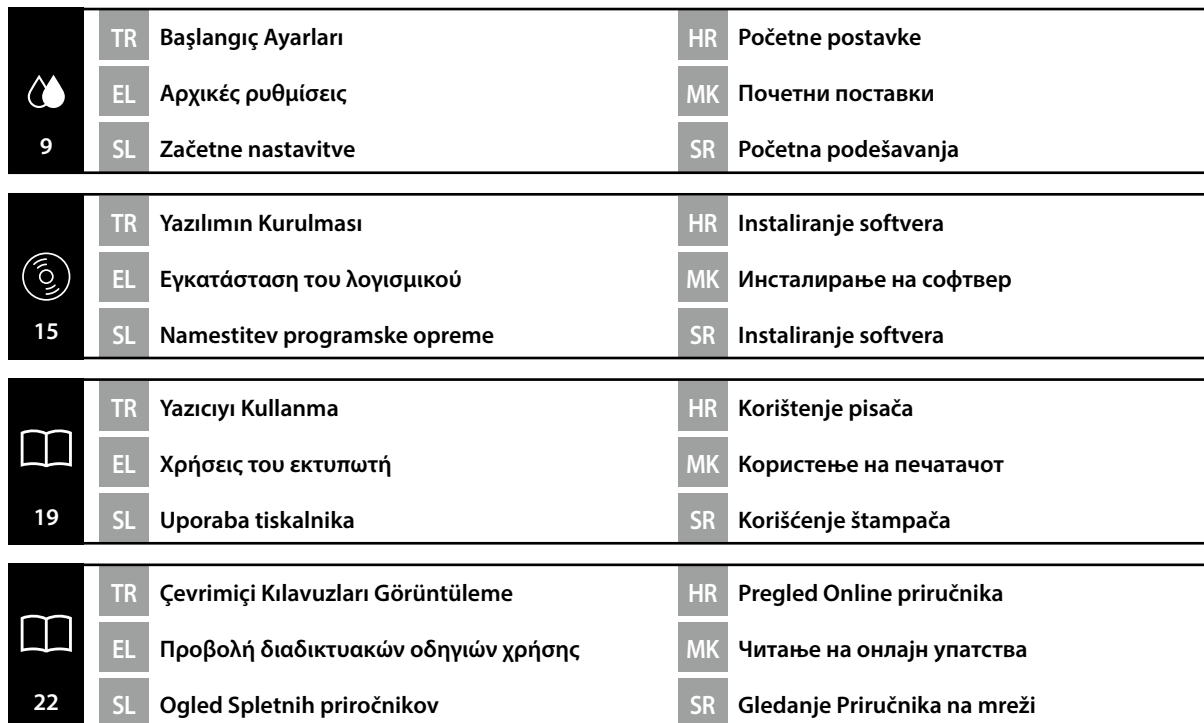

TR **Bu Kılavuzda Kullanılan Semboller** EL **Σύμβολα που χρησιμοποιούνται στο παρόν εγχειρίδιο** SL **Simboli, uporabljeni v tem priročniku**

HR **Simboli korišteni u ovom priručniku**

MK **Симболи што се користат во овој прирачник** SR **Simboli korišćeni u ovom priručniku**

Bu kılavuzda kullanıcıların veya diğer kişilerin zarar görmesini veya malın hasar görmesini önlemek amacıyla tehlikeli işlemler veya kullanım prosedürlerini göstermek için aşağıdaki semboller kullanılmaktadır. Bu kılavuzun içeriğini okumadan önce bu uyarıları anladığınızdan emin olun.

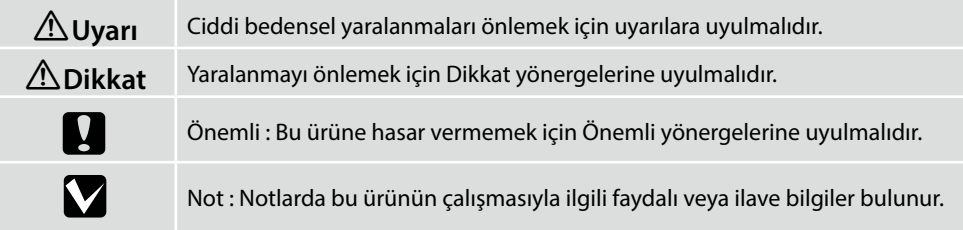

Αυτό το εγχειρίδιο χρησιμοποιεί τα ακόλουθα σύμβολα υπόδειξης επικίνδυνων λειτουργιών ή διαδικασιών χειρισμού, για να αποτρέψει τραυματισμούς στους χρήστες ή άλλα άτομα, ή υλικές ζημιές. Βεβαιωθείτε ότι κατανοείτε αυτές τις προειδοποιήσεις, προτού διαβάσετε το περιεχόμενο αυτού του εγχειριδίου.

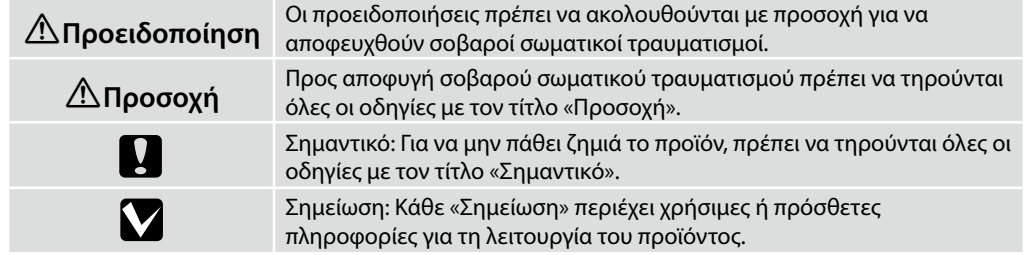

Ta priročnik uporablja naslednje simbole za označitev nevarnih delovanj ali postopkov upravljanja, da prepreči poškodbe uporabnikov ali drugih oseb ali škodo na lastnini. Prepričajte se, da razumete ta opozorila, še preden preberete vsebino tega priročnika.

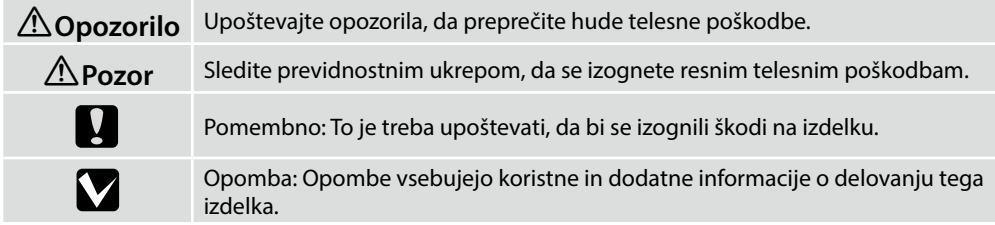

Ovaj priručnik koristi sljedeće simbole kako bi ukazao na opasne radnje ili postupke rukovanja radi prevencije ozljeda korisnika ili drugih ljudi, ili štete na imovini. Pobrinite se da shvatite ova upozorenja prije čitanja sadržaja ovog priručnika.

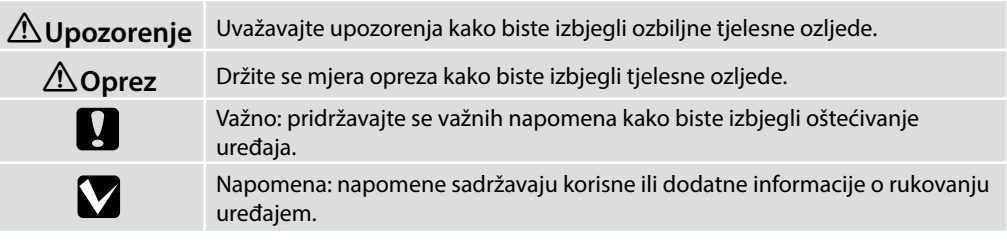

Овој прирачник ги користи следните симболи за да покаже опасни операции или процедури за ракување за да спречи повреда на корисниците или на други лица или оштетување на имот. Пред да ја прочитате содржината на овој прирачник, бидете сигурни дека ги разбирате овие предупредувања.

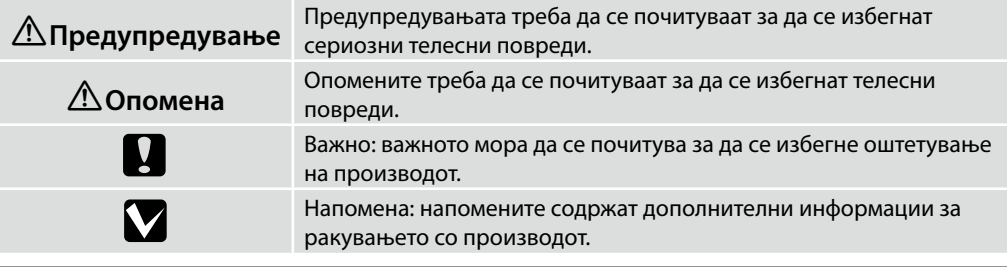

Ovo uputstvo koristi sledeće simbole da ukaže na opasne operacije ili procedure rukovanja za zaštitu od opasnosti nad korisnicima ili drugim ljudima ili štetu nad imovinom. Postarajte se da razumete ova upozorenja pre nego što pročitate sadržaj ovog uputstva.

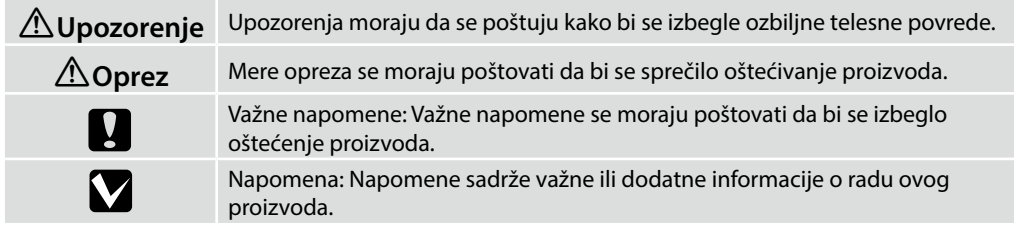

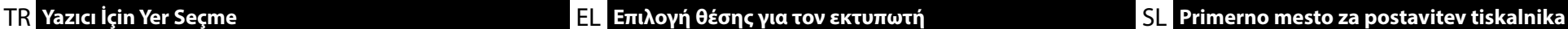

HR **Biranje mjesta za pisač** MK **Одбирање на место за поставување на печатачот** SR **Pronalaženje mesta za štampač**

## **Οδηγίες για την τοποθέτηση του εκτυπωτή**

- ❏ Κατά την εγκατάσταση του εκτυπωτή, βεβαιωθείτε ότι υπάρχει επαρκής χώρος γύρω του, όπως φαίνεται στην εικόνα. Επιπλέον, κατά την εκτύπωση σε χαρτόνι αφίσας, το διάστημα πίσω από τον εκτυπωτή θα πρέπει να είναι ακόμη μεγαλύτερο από αυτό που εμφανίζεται στην εικόνα. Για λεπτομέρειες, δείτε τις *Οδηγίες χρήστη* (Διαδικτυακές οδηγίες χρήσης).
- ❏ Το βάρος του εκτυπωτή είναι το ακόλουθο. Περίπου 53 kg

Τοποθετήστε τον εκτυπωτή σε επίπεδη και σταθερή επιφάνεια που να μπορεί να αντέξει το βάρος του εκτυπωτή, καθώς και το βάρος του μελανιού και του χαρτιού.

- ❏ Χρησιμοποιήστε μόνο πρίζα που πληροί τις απαιτήσεις ισχύος για τον συγκεκριμένο εκτυπωτή.
- ❏ Ο εκτυπωτής πρέπει να λειτουργεί κάτω από τις εξής συνθήκες: Θερμοκρασία: 10°C έως 35°C

Υγρασία: 20% έως 80% χωρίς συμπύκνωση

Ακόμη και αν πληρούνται οι προαναφερόμενες συνθήκες, ενδέχεται να μην μπορείτε να εκτυπώσετε σωστά αν οι συνθήκες του περιβάλλοντος δεν είναι αυτές που ενδείκνυνται για το χαρτί. Για λεπτομερέστερες πληροφορίες, ανατρέξτε στις οδηγίες για το χαρτί. Ο εκτυπωτής δεν πρέπει να βρίσκεται κοντά σε αεροξηραντήρες, κάτω από το φως του ήλιου ούτε κοντά σε πηγές θερμότητας για να μπορεί να διατηρεί την κατάλληλη υγρασία.

## **Navodila za postavitev tiskalnika**

- ❏ Ko nameščate tiskalnik, poskrbite, da bo okrog njega dovolj prostora, kot je prikazano na sliki. Poleg tega mora pri tiskanju na ploščo za plakat prostor za tiskalnikom biti še širši od prikazanega na sliki. Za podrobnosti glejte *Navodila za uporabo* (Spletni priročnik).
- ❏ Teža tiskalnika je naslednja.

Približno 53 kg

Tiskalnik namestite na ravno in stabilno površino, ki podpira težo tiskalnika in težo črnila ter papirja.

- ❏ Uporabljajte samo vtičnico, ki izpolnjuje zahteve za napajanje tega tiskalnika.
- ❏ Tiskalnik uporabljajte v naslednjih pogojih: Temperatura: od 10 do 35 °C

Vlažnost: 20 do 80 % brez kondenzacije

Četudi so zgornji pogoji izpolnjeni, tiskalnik morda ne bo deloval pravilno, če pogoji niso primerni za papir. Za več informacij glejte navodila za papir.

Tiskalnik hranite stran od sušenja, neposredne sončne svetlobe ali virov toplote, da se ohrani primerna vlažnost.

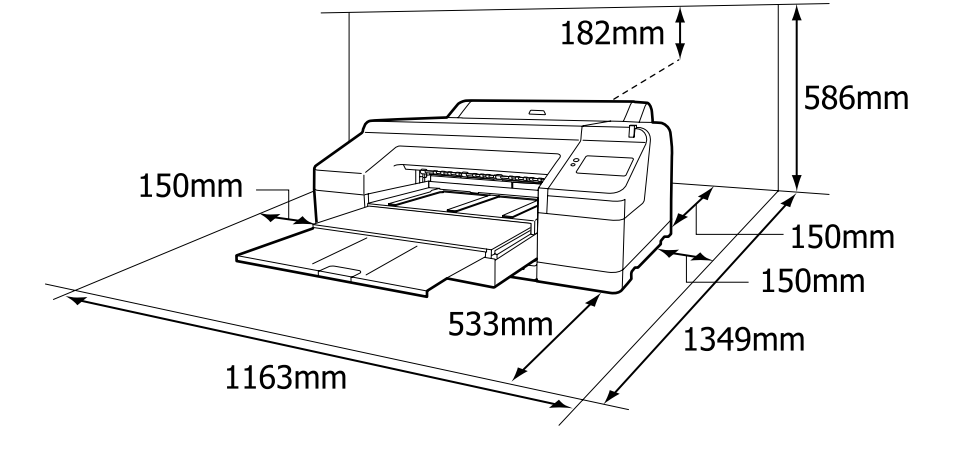

### **Yazıcıyı Yerleştirme Yönergeleri**

- ❏ Yazıcının kurulumunu yaparken, şekilde gösterildiği gibi yazıcının etrafında yeterli alan olduğundan emin olun. Ayrıca, poster pano üzerine yazdırırken, yazıcının arkasındaki boşluğun şekilde gösterilenden daha da geniş olması gerekecektir. Ayrıntılar için *Kullanım Kılavuzu* (Çevrimiçi Kılavuz).
- ❏ Yazıcının ağırlığı aşağıdaki gibidir.

Yaklaşık 53 kg

Yazıcının kurulumunu, yazıcının ağırlığını ve mürekkebin ve kağıdın ağırlığını destekleyebilen düz ve dengeli bir yüzeye yapın.

- ❏ Yalnızca bu yazıcının güç gereksinimlerini karşılayan bir priz kullanın.
- ❏ Yazıcıyı aşağıdaki koşullarda kullanın:

Sıcaklık: 10 ila 35°C

Nem: %20 ila 80 yoğuşmasız

Çevre koşulları kağıt için uygun değilse, yukarıdaki koşullar karşılansa bile düzgün şekilde yazdıramayabilirsiniz. Daha ayrıntılı bilgi için kağıt talimatlarına bakın.

Uygun nemi sağlamak için yazıcıyı kuruma, doğrudan güneş ışığı veya ısı kaynaklarından uzak tutun.

#### **Upute za postavljanje pisača**

- ❏ Prilikom postavljanja pisača, pazite da oko njega ima dovoljno prostora, kao što je prikazano na slici. Osim toga, kada ispisujete na ploču postera, prostor iza pisača mora biti čak i širi nego što je prikazano na slici. Za detalje, pogledajte *Korisnički vodič* (Online priručnik).
- ❏ Težina pisača je sljedeća.

Približno 53 kg

- Postavite pisač na ravnu i stabilnu površinu koja može izdržati težinu pisača i težinu tinte i papira.
- ❏ Koristite samo utičnicu koja ispunjava uvjete napajanja ovog pisača.
- ❏ Koristite pisač u sljedećim uvjetima:

Temperatura: 10 do 35°C

Vlažnost zraka: od 20 do 80% bez kondenzacije

Čak i ako su zadovoljeni gore navedeni uvjeti, nećete pravilno ispisivati ako uvjeti u okolini ne odgovaraju papiru. Informacije s više pojedinosti potražite u uputama za papir.

Pisač držite dalje od sušenja, neposrednog sunčevog svjetla ili izvora topline kako biste mogli održavati propisanu vlažnost.

#### **Упатства за поставување на печатачот**

- ❏ Кога го инсталирате печатачот, бидете сигурни дека околу него има доволно простор, како што е покажано на сликата. Дополнително, кога печатите на хамер, просторот зад печатачот ќе треба да биде уште поширок од она што е прикажано на сликата. За детали погледнете го *Упатството за корисникот* (Онлајн упатство).
- ❏ Тежината на печатачот е следната.

Приближно 53 кг

Инсталирајте го печатачот на рамна и стабилна површина што може да ја поддржи тежината на печатачот, мастилото и хартијата.

- ❏ Користете само приклучок за струја којшто одговара на барањата на печатачот.
- ❏ Пуштајте го печатачот да работи во следните услови:

Температура: 10 до 35°C

Влажност: 20 до 80% без кондензација

И покрај тоа што овие услови се исполнети, можно е печатачот да не печати правилно доколку амбиенталните услови не се погодни за хартијата. За подетални информации, погледнете ги упатствата на хартијата.

За да ја задржите соодветната влажност, чувајте го печатачот подалеку од сушење, директна

сончева светлина или извори на топлина.

#### **Uputstva za postavljanje štampača**

- ❏ Kada instalirate štampač, postarajte se da postoji dovoljno mesta oko njega, kao što je prikazano na slici. Pored toga, kada štampate na tabli za plakat, prostor iza štampača treba da bude još veći od onog prikazanog na slici. Za detalje, pogledajte *Korisnički vodič* (Priručnik na mreži).
- ❏ Težina štampača je sledeća.
- Oko 53 kg

Instalirajte štampač na ravnoj i stabilnoj površini koja može da podrži težinu štampača i težinu mastila i papira.

- ❏ Koristite samo utičnicu koja ispunjava zahteve napajanja ovog štampača.
- ❏ Rukujte štampačom pod sledećim uslovima:

Temperatura: 10 °C do 35 °C

Vlažnost vazduha: 20 do 80%, bez kondenzacije

Čak i ako su ispunjeni ovi uslovi, moguće je da ipak nećete štampati kako valja, ako uslovi sredine ne odgovaraju papiru. Za više informacija pogledajte uputstva za papir.

Čuvajte štampač dalje od sušeće, direktne sunčane svetlosti ili od izvora toplote da biste održali odgovarajuću vlažnost.

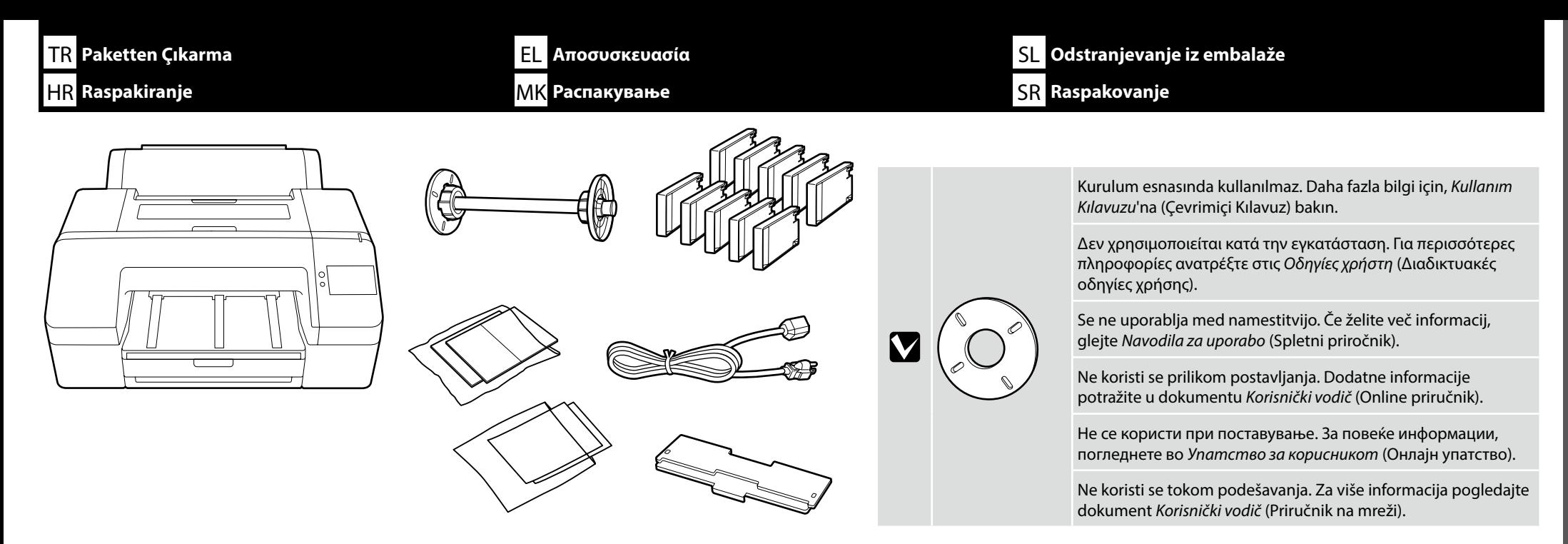

Yazıcıyı taşımak için iki kişi gerekir ve her iki tarafta bulunan el tutamakları kullanılmalıdır.

Η μεταφορά του εκτυπωτή απαιτείται να γίνεται από δύο άτομα που πρέπει να χρησιμοποιούν τις χειρολαβές σε κάθε πλευρά.

Za premikanje tiskalnika sta potrebni dve osebi, ki morata uporabiti držali na obeh straneh.

Za prenošenje pisača potrebne su dvije osobe koje moraju koristiti prhvate s obje strane.

За преместување на печатачот се потребни две лица, коишто мора да ги користат држачите за раце на секоја страна.

Za premeštanje štampača potrebne su dve osobe koje moraju da koriste držače na obe strane.

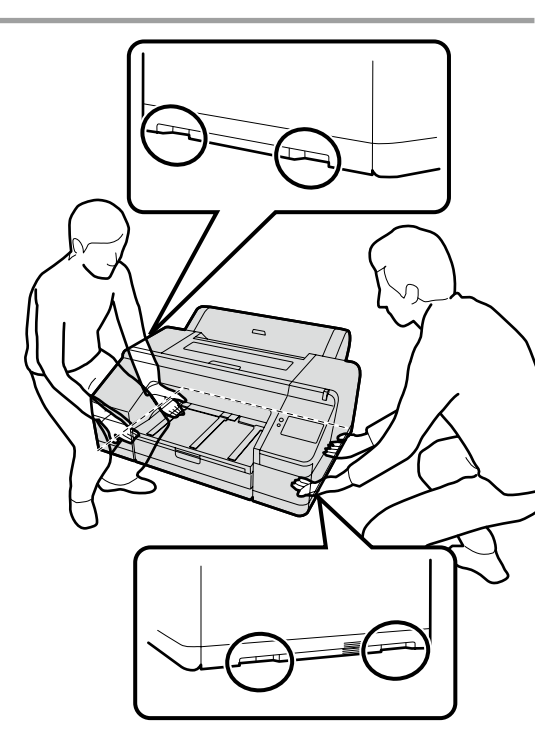

**Yazıcının Taşınması Μεταφορά του εκτυπωτή Prenašanje tiskalnika Prenošenje pisača Носење на печатачот**

**Nošenje štampača**

**p** 

TR Koruyucu malzemenin çıkarılması **EL Aφαίρεση προστατευτικού υλικού** 

HR **Skidanje zaštitnih materijala** MK **Отстранување на заштитниот материјал** SR **Uklanjanje zaštitnog materijala**

**K** Odstranjevanje zaščitnega materiala

- ❏ Yazıcının kurulumunu yapmadan önce, koruyucu materyalleri çıkarın.
- ❏ Koruyucu materyallerin şekli, sayısı ve konumu önceden bildirilmeksizin değiştirilebilir.
- ❏ Πριν από την εγκατάσταση του εκτυπωτή, αφαιρέστε τα προστατευτικά υλικά. ❏ Το σχήμα, ο αριθμός και η θέση των προστατευτικών υλικών υπόκεινται σε αλλαγές χωρίς προηγούμενη ειδοποίηση.
- ❏ Pred namestitvijo tiskalnika odstranite zaščitne materiale.
- ❏ Oblika, številka in položaj zaščitnih materialov se lahko spremenijo brez predhodnega obvestila.
- ❏ Prije postavljanja pisača uklonite zaštitne materijale. ❏ Oblik, broj i položaj zaštitnih materijala podložan je promjenama bez prethodne najave.
- ❏ Пред да го инсталирате печатачот, отстранете ги заштитните материјали.
- ❏ Обликот, бројот и позицијата на заштитните материјали подлежат на измени без претходно известување.
- ❏ Pre instaliranja štampača, uklonite zaštitne materijale.
- ❏ Oblik, broj i položaj zaštitnih materijala mogu da se promene bez prethodnog obaveštenja.

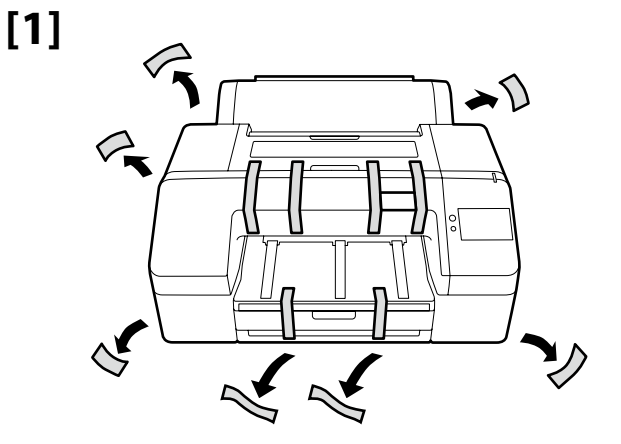

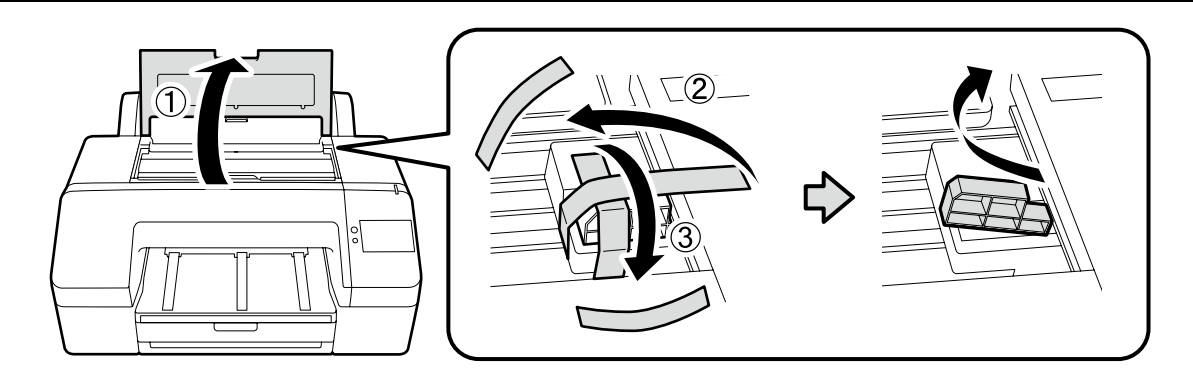

Öncelikle sağda gösterilen koruyucu materyalleri çıkarmadan yazdırmak arızaya neden olabilir. Çıkarılan koruyucu materyali yazıcıyı taşırken kullanmak üzere saklayın.

Η εκτύπωση χωρίς πρώτα να αφαιρέσετε τα προστατευτικά υλικά που εμφανίζονται δεξιά μπορεί να προκαλέσει δυσλειτουργία. Κρατήστε τα προστατευτικά υλικά που αφαιρέσατε για χρήση κατά τη μεταφορά του εκτυπωτή.

Tiskanje, ne da bi najprej odstranili zaščitne materiale, prikazane na desni, lahko povzroči okvaro. Shranite odstranjene zaščitne materiale za uporabo med transportom tiskalnika.

Ispis bez prethodnog uklanjanja zaštitnog materijala prikazanog desno može uzrokovati kvar. Sačuvajte uklonjeni zaštitni materijal za korištenje pri transportu pisača.

Ако печатите пред да ги отстраните заштитните материјали прикажани десно, може да предизвика дефект. Чувајте ги отстранетите заштитни материјали за повторна употреба кога го транспортирате печатачот.

Štampanje a da pre toga nije uklonjen zaštitni materijal prikazano na desnoj strani može da izazove kvar. Čuvajte uklonjen zaštitni materijal za korišćenje kada nosite štampač.

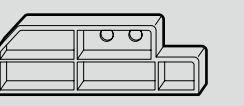

**p** 

**[2]**

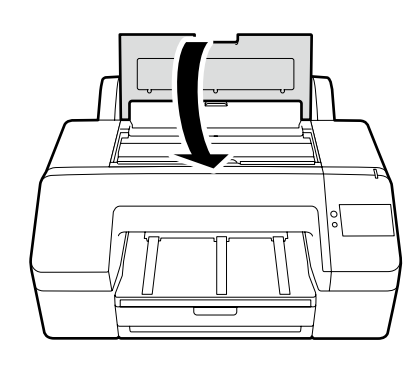

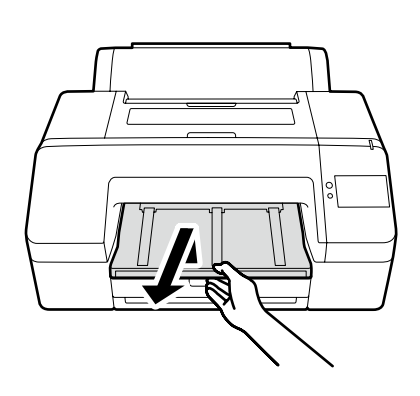

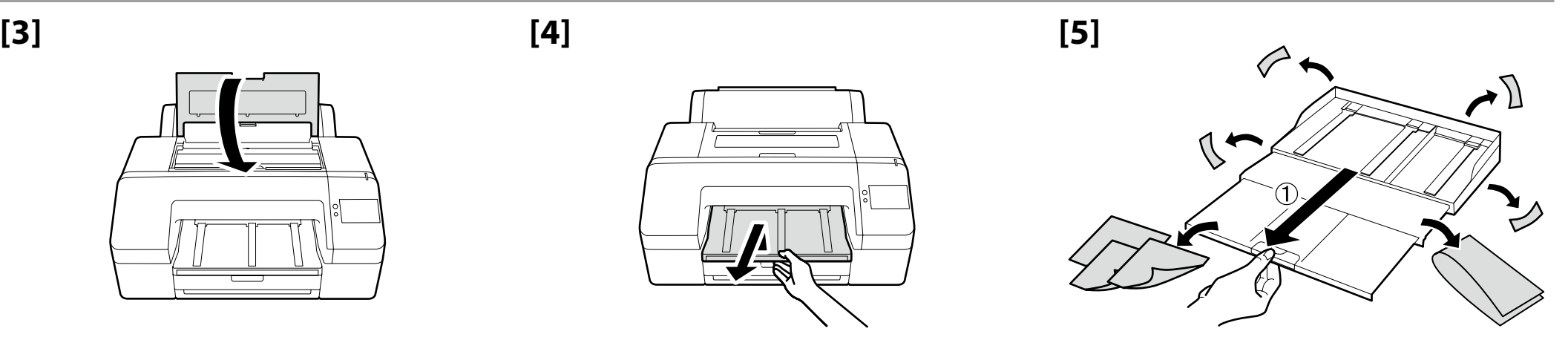

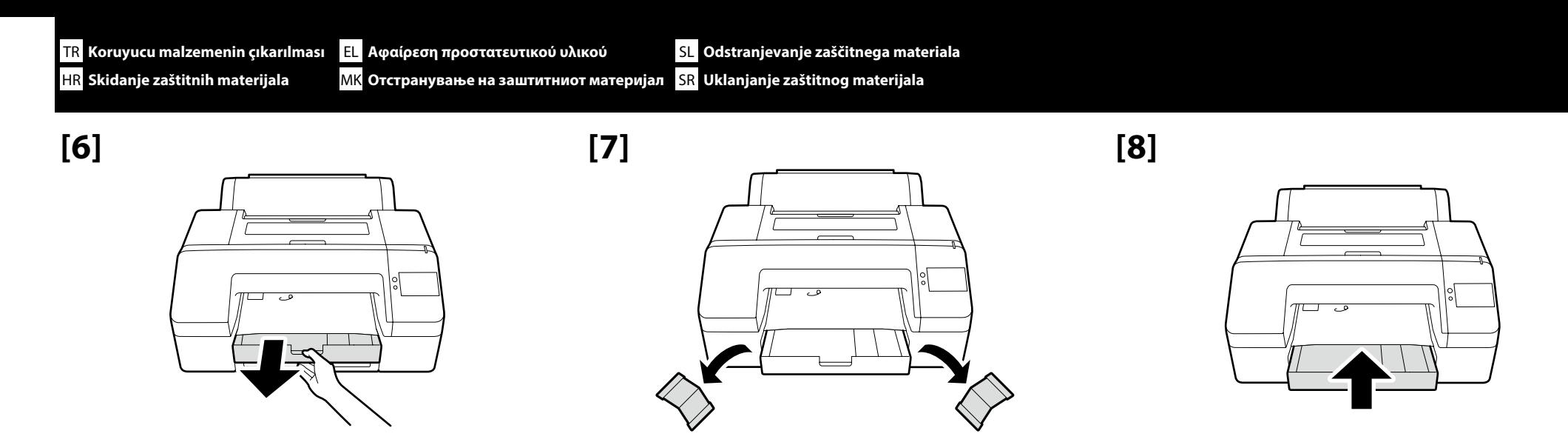

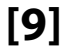

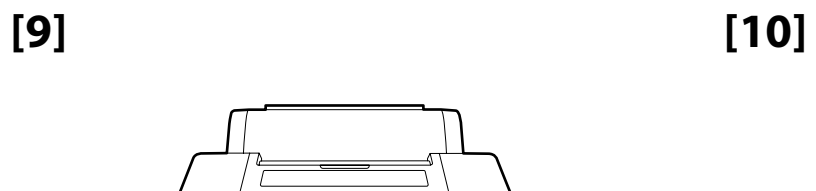

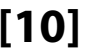

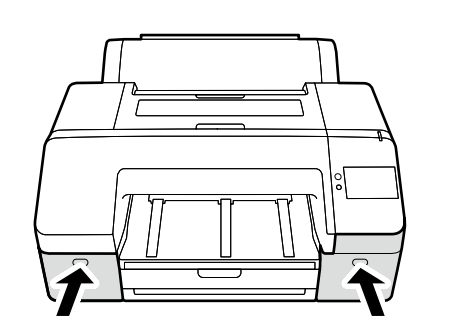

 $\Rightarrow$ 

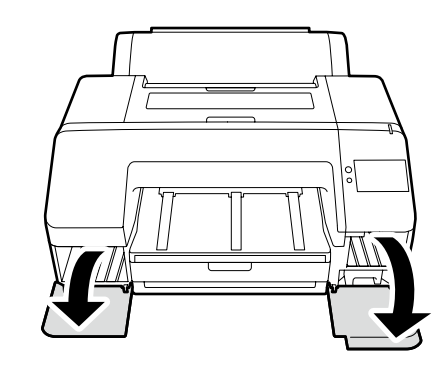

**[11] [12]**

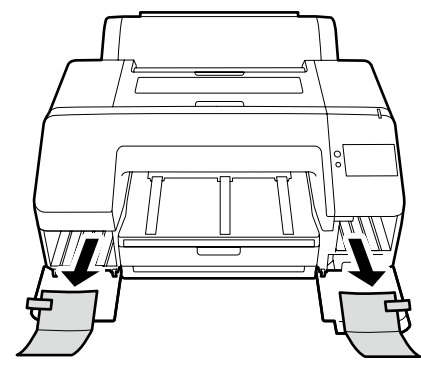

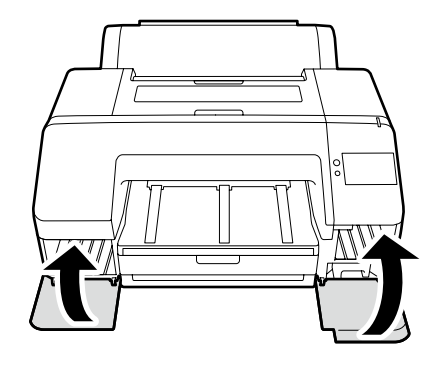

<span id="page-8-0"></span>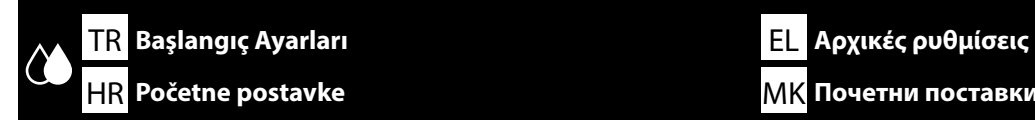

**Güç Kablosunun Bağlanması Σύνδεση του καλωδίου ρεύματος Priključitev napajalnega kabla Spajanje kabela napajanja Поврзување на кабелот за напојување Povezivanje kabla za napajanje**

**[1]**

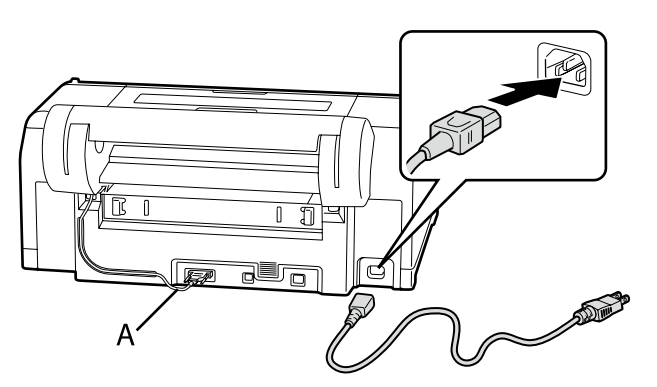

HR **Početne postavke** MK **Почетни поставки** SR **Početna podešavanja SL** Začetne nastavitve

> **C** Bağlantı kablosunun (A) bağlantısını kesmeyin. Μην αποσυνδέετε το καλώδιο σύνδεσης (A). Ne odklopite priključnega kabla (A). Nemojte odspajati priključni kabel (A).

> > Не исклучувајте го кабелот за поврзување (A).

Ne isključujte kabl za povezivanje (A).

# **[2]**

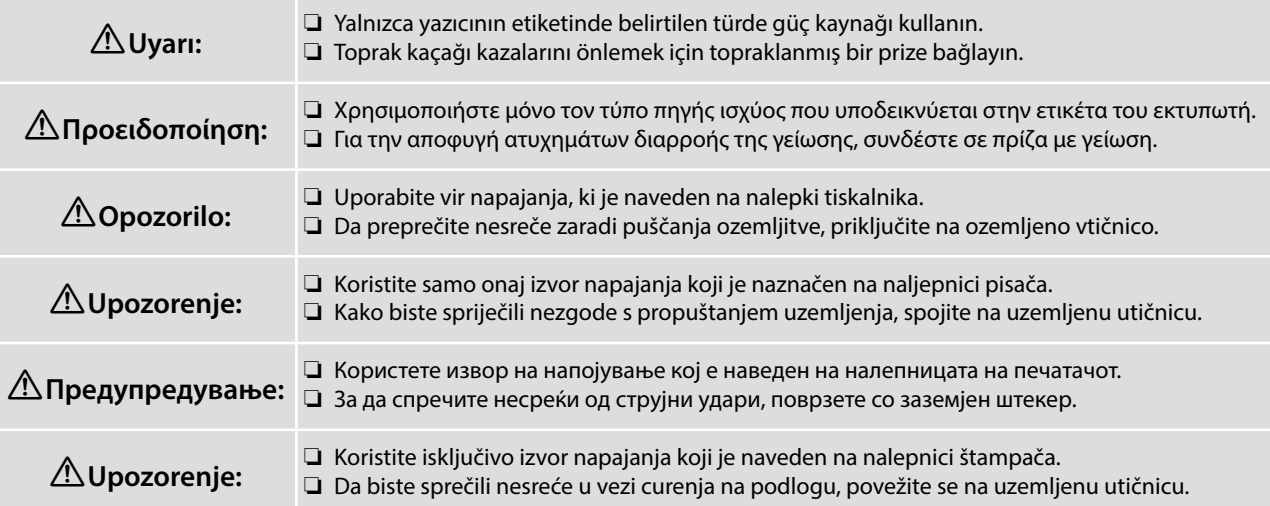

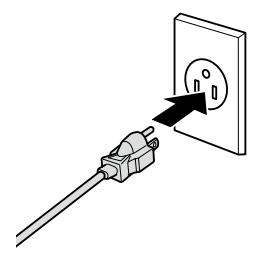

Fişin şekli satıldığı bölgeye veya ülkeye göre değişir. Yalnızca birlikte verilen güç kablosunu kullanın.

Το σχήμα του φις διαφέρει ανάλογα με την περιοχή ή τη χώρα πώλησης. Χρησιμοποιήστε μόνο το παρεχόμενο καλώδιο ρεύματος.

Oblika vtiča se razlikuje glede na regijo ali državo prodaje. Uporabite samo priložen napajalni kabel.

Oblik utikača ovisi o regiji ili zemlji prodaje. Koristite samo isporučeni kabel za napajanje.

Обликот на приклучок зависи од регионот или земјата на продажба. Користете го само доставениот кабел за напојување.

Oblik utičnice zavisi od regije ili zemlje prodaje. Koristite samo dostavljen kabl za napajanje.

**p** 

# **[1]**

 $\Rightarrow$ 

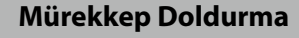

**Φόρτωση μελανιού**

**Polnjenje s črnilom**

**Punjenje tinte**

**Полнење мастило**

**Punjenje mastilom**

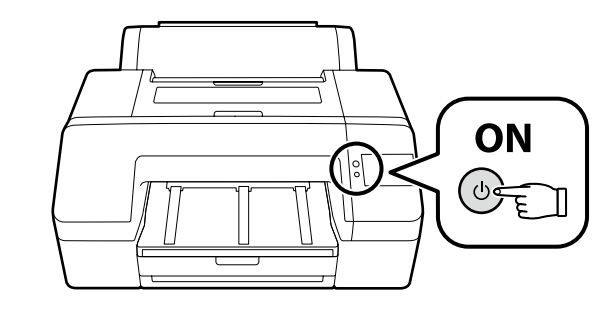

Yazıcıyı açın ve dil ve tarih gibi başlangıç ayarlarını yapın. Ardından, ilk mürekkep doldurma işlemini gerçekleştirmek için kontrol panelindeki talimatları izleyin.

Ενεργοποιήστε τον εκτυπωτή και πραγματοποιήστε αρχικές ρυθμίσεις, όπως είναι η γλώσσα και η ημερομηνία. Στη συνέχεια, ακολουθήστε τις οδηγίες στην οθόνη του πίνακα ελέγχου για να εκτελέσετε την αρχική τοποθέτηση μελανιού.

Vklopite tiskalnik in izberite začetne nastavitve, kot sta jezik in datum.

Nato upoštevajte navodila na zaslonu nadzorne plošče, da izvedete začetno polnjenje črnila.

Uključite pisač i postavite početne postavke poput jezika i datuma. Zatim, pratite upute na zaslonu upravljačke ploče kako bi izvršili početno punjenje tintom.

Вклучете го печатачот и направете ги почетните поставки како што се јазикот и датумот.

Следно, следете ги упатствата на екранот на контролниот панел за да извршите почетно полнење со мастило.

Uključite štampač i izvršite početna podešavanja kao što su jezik i datum.

Zatim, sledite uputstva na ekranu kontrolne table da biste izvršili početno punjenje mastilom.

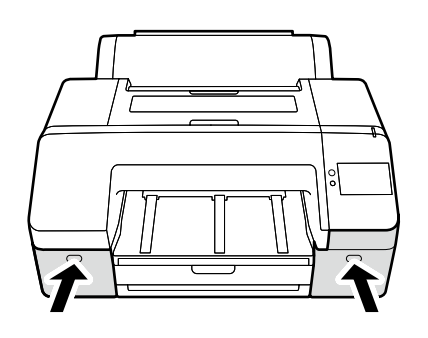

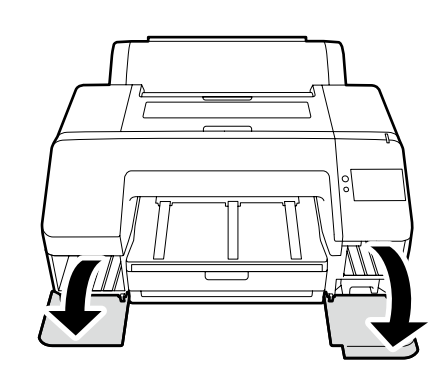

## **[3]**

**p** 

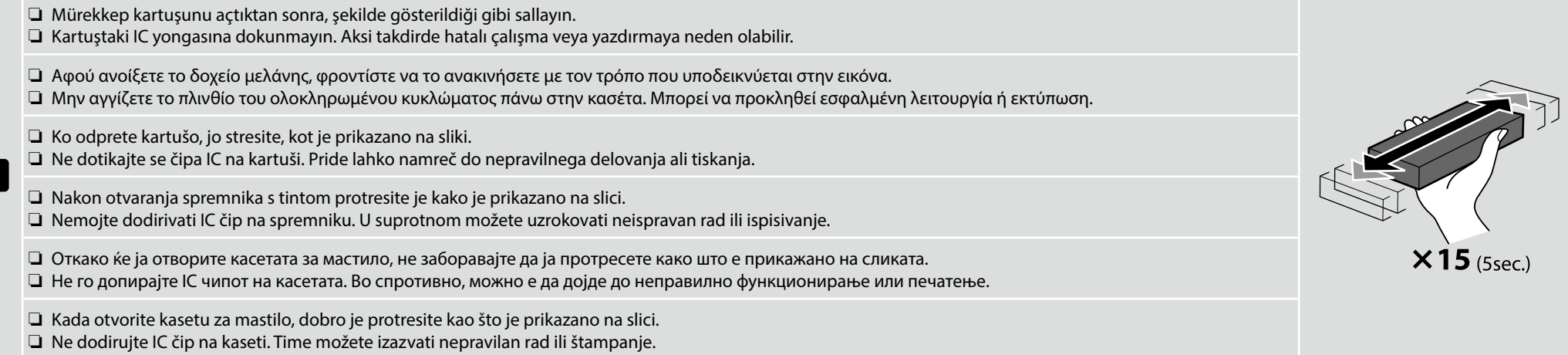

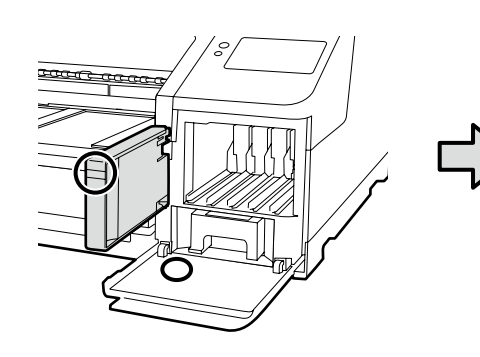

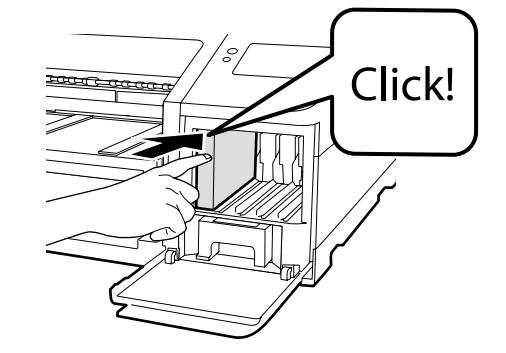

Mürekkep kartuşlarının renkleri ile yazıcı kapakları üzerindeki etiketlerin eşleştiğinden emin olarak yazıcıdaki yuvaların tamamının içine mürekkep kartuşları yerleştirin.

Εισαγάγετε τις κασέτες μελανιού σε όλες τις υποδοχές του εκτυπωτή, και βεβαιωθείτε ότι ταιριάζουν τα χρώματα των κασετών μελανιού και οι ετικέτες στα καλύμματα του εκτυπωτή.

Vstavite kartuše s črnilom v vse reže na tiskalniku in se prepričajte, da se barve kartuš s črnilom in nalepk na pokrovih tiskalnika ujemajo.

Umetnite tintne uloške u sve utore u pisaču, pazeći da se boje tintnih uložaka podudaraju s oznakama na poklopcima pisača.

Внесете ги касетите за мастило во сите лежишта во печатачот и бидете сигурни дека боите во касетите за мастило и етикетите на капакот на печатачот се совпаѓаат.

Ubacite kertridže sa mastilom u sve ulaze, u štampaču, starajući se o tome da se boje kertridža sa mastilom i oznake na poklopcu štampača slažu.

# **[4]**

**LV** 

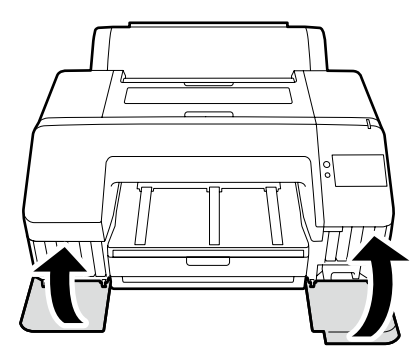

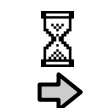

Yaklaşık 16 dk. Περίπου 16 λεπτά. Približno 16 min. Približno 16 min. Околу 16 мин. Približno 16 min.

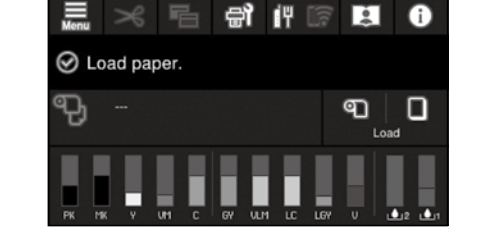

Ekranda "**Load paper.**" mesajı göründüğünde, işlem tamamlanmıştır.

Η λειτουργία ολοκληρώνεται όταν εμφανιστεί στην οθόνη το μήνυμα «**Load paper.**».

Postopek je končan, ko se na zaslonu prikaže sporočilo »**Load paper.**«.

Postupak je završen kada se na zaslonu pojavi poruka "**Load paper.**".

Операцијата е завршена кога пораката "**Load paper.**" се појавува на екранот.

Operacija je završena kada se poruka "**Load paper.**" pojavi na ekranu.

Mürekkep doldururken aşağıdaki önlemlere dikkat edin. Bu önlemlere dikkat edilmezse, çalışma kesilebilir ve yeniden yapılması gerekerek normalden daha fazla mürekkep harcanmasına neden olabilir. ❏ Güç kablosunu prizden çekmeyin veya gücü kapatmayın.

❏ Ekranda belirtilenlerin dışında herhangi bir işlem yapmayın.

Κατά τη φόρτωση της μελάνης, τηρήστε τα μέτρα προφυλάξεις που ακολουθούν. Αν δεν τα τηρήσετε, μπορεί να διακοπεί η ροή της εργασίας και να χρειαστεί να την επαναλάβετε, με αποτέλεσμα την κατανάλωση μεγαλύτερης ποσότητας μελάνης από την κανονική.

❏ Μην αποσυνδέσετε το καλώδιο τροφοδοσίας από την πρίζα και μη σβήσετε τον εκτυπωτή.

❏ Μην εκτελέσετε άλλες εργασίες εκτός από αυτές που καθορίζονται στην οθόνη.

Pri polnjenju s črnilom upoštevajte naslednje varnostne ukrepe. Neupoštevanje teh ukrepov lahko privede do prekinitve dela in ponovnega izvajanja postopkov, kar lahko povzroči večjo porabo črnila kot običajno.

❏ Ne odklopite napajalnega kabla iz vtičnice ali izklopite tiskalnika.

❏ Izvajajte samo dejanja, navedena na zaslonu.

Prilikom punjenja tinte poštujte sljedeće mjere opreza. Ako ne poštujete te mjere opreza, posao može biti prekinut pa će ga trebati ponovno izvesti, čime se troši više tinte nego obično.

❏ Ne iskopčavajte kabel za napajanje iz utičnice i ne isključujte napajanje.

❏ Nemojte izvoditi postupke osim onih koji su navedeni na zaslonu.

Внимавајте на следниве мерки на претпазливост кога полните мастило. Доколку не се придржувате кон овие мерки на претпазливост, работата може да се прекине и ќе мора да ја започнете одново, со што се троши повеќе мастило од нормално.

❏ Не вадете го кабелот од струја и не гасете го напојувањето.

❏ Не изведувајте други операции освен оние кое се наведени на екранот.

Pridržavajte se sledećih mera predostrožnost kada punite mastilom. Ako se pridržavate ovih mera predostrožnosti, može da dođe do prekida rada i do potrebe da se postupak ponovi, čime se povećava potrošnja mastila od normalnog.

❏ Ne izvlačite napojni kabl iz utičnice i ne isključujte napajanje.

❏ Ne obavljajte druge radove, osim navedenih na ekranu.

Ürünle birlikte verilen mürekkep kartuşları ve takılı Bakım Kutuları yalnızca ilk mürekkep dolumu içindir. Mürekkep kartuşunu veya Bakım Kutusu'nu yakın bir zamanda değiştirmeniz gerekebilir.

Τα παρεχόμενα δοχεία μελανιού και το εγκατεστημένο Κουτί συντήρησης προορίζονται μόνο για την αρχική πλήρωση μελανιού. Ενδέχεται να χρειαστεί να αντικαταστήσετε σύντομα το δοχείο μελανιού ή το Κουτί συντήρησης.

Priložene kartuše s črnilom in nameščena vzdrževalna škatlica so namenjene samo začetnemu polnjenju črnila. Kartušo s črnilom ali vzdrževalno škatlico boste morda morali kmalu zamenjati.

Isporučeni spremnici za tintu i ugrađena kutija za održavanje služi samo za početno punjenje tintom. Možda će biti potrebno ubrzo zamijeniti spremnik s tintom ili kutiju za održavanje.

Вклучените касети со мастило и инсталираната Кутија за одржување се само за почетно полнење со мастило. Можеби наскоро ќе треба да ја замените касетата со мастило или Кутијата за одржување.

Priloženi kertridži s mastilom i instalirana kutija za mastilo služe samo za početno punjenje mastilom. Možda će biti potrebno da ubrzo zamenite kertridž s mastilom ili kutiju za mastilo.

V

<span id="page-14-0"></span>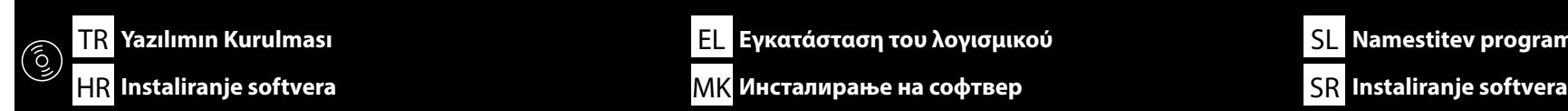

**Basic Yazılımını Kurma**

**Διαδικασία εγκατάστασης βασικού λογισμικού**

**Namestitev osnovne programske opreme**

**Instaliranje osnovnog softvera**

**Инсталирање на основен софтвер**

**Instaliranje osnovnog softvera**

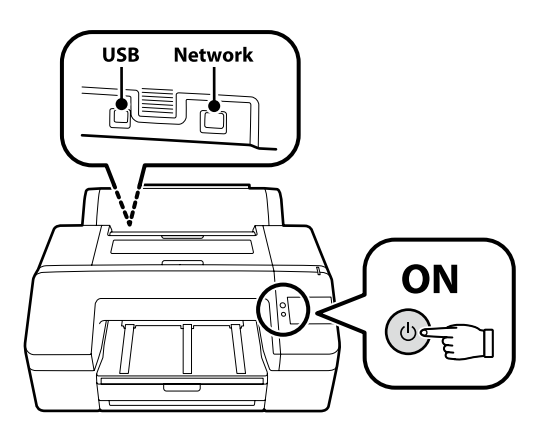

<span id="page-14-1"></span>TR EL SL **Yazılımın Kurulması Εγκατάσταση του λογισμικού**

**Namestitev programske opreme**

Kurulum sırasında yazılımın indirilebilmesi için bilgisayar İnternet'e bağlı olmalıdır. Devam etmeden önce yazıcı ve bilgisayarı bağlantı için hazırlayın, ancak yükleyici bunu yapmanızı isteyinceye kadar kabloları bağlamayın. Cihazlar ekran talimatlarına göre bağlanmazsa basic yazılımı yüklenmez.

Ο υπολογιστής πρέπει να είναι συνδεδεμένος στο διαδίκτυο ούτως ώστε να μπορεί να γίνει λήψη του λογισμικού κατά την εγκατάσταση. Προτού προχωρήσετε, ετοιμάστε τον εκτυπωτή και τον υπολογιστή για σύνδεση αλλά μη συνδέσετε τα καλώδια αν δεν εμφανιστεί η σχετική προτροπή στο πρόγραμμα εγκατάστασης. Η εγκατάσταση του βασικού λογισμικού δεν θα γίνει αν δεν συνδέσετε τις συσκευές ακολουθώντας τις οδηγίες που θα εμφανιστούν στην οθόνη.

Računalnik mora biti povezan z internetom, da se programska oprema lahko prenese med namestitvijo. Pred nadaljevanjem pripravite tiskalnik in računalnik za povezavo, a ne priklopite kablov, dokler vas namestitveni program ne pozove, da to naredite. Če naprave niso povezane v skladu z navodili na zaslonu, se osnovna programska oprema ne namesti.

Računalo mora biti povezano s internetom, kako bi softver mogao biti preuzet tijekom instalacije. Prije nego nastavite, pripremite pisač i računalo za spajanje, ali kabele nemojte spajati dok instalacijski program to od vas ne zatraži. Osnovni softver neće biti instaliran ako uređaji nisu spojeni u skladu s uputama na zaslonu.

Компјутерот мора да биде поврзан на интернет, за да се преземе софтверот во тек на инсталацијата. Подгответе ги печатачот и компјутерот за поврзување пред да продолжите, ноне поврзувајте ги каблите додека програмата за инсталирање не ви посочи да постапите така. Основниот софтвер нема да се инсталира ако уредите не се поврзани според упатствата на екранот.

Računar mora da se poveže sa internetom kako bi softver mogao da se preuzme u toku instalacije. Pripremite štampač i računar za povezivanje pre nego što nastavite, ali nemojte da povezujete kablove sve dok alatka za instalaciju to ne zatraži od vas. Osnovni softver se neće instalirati ako uređaji nisu povezani u skladu sa uputstvima na ekranu.

# **[1]**

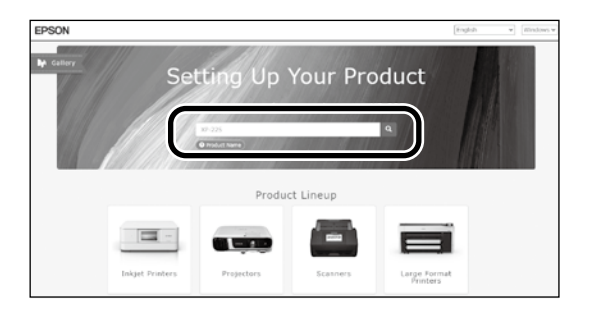

"epson.sn" ve yazıcı modeli adını bir web tarayıcısına yazın ve Q öğesini tıklatın.

Πληκτρολογήστε τη φράση «epson.sn» και το όνομα του μοντέλου του εκτυπωτή σε κάποιο πρόγραμμα περιήγησης στον Ιστό και κάντε κλικ στο εικονίδιο .

V spletni brskalnik vnesite "epson.sn" in ime modela tiskalnika ter kliknite .

Unesite "epson.sn" i naziv modela pisača u web preglednik i kliknite Q

Внесете "epson.sn" и името на моделот на печатачот во веб-прелистувачот и кликнете на **. Q** 

Unesite "epson.sn" i naziv modela štampača u veb-pregledač i kliknite na Q

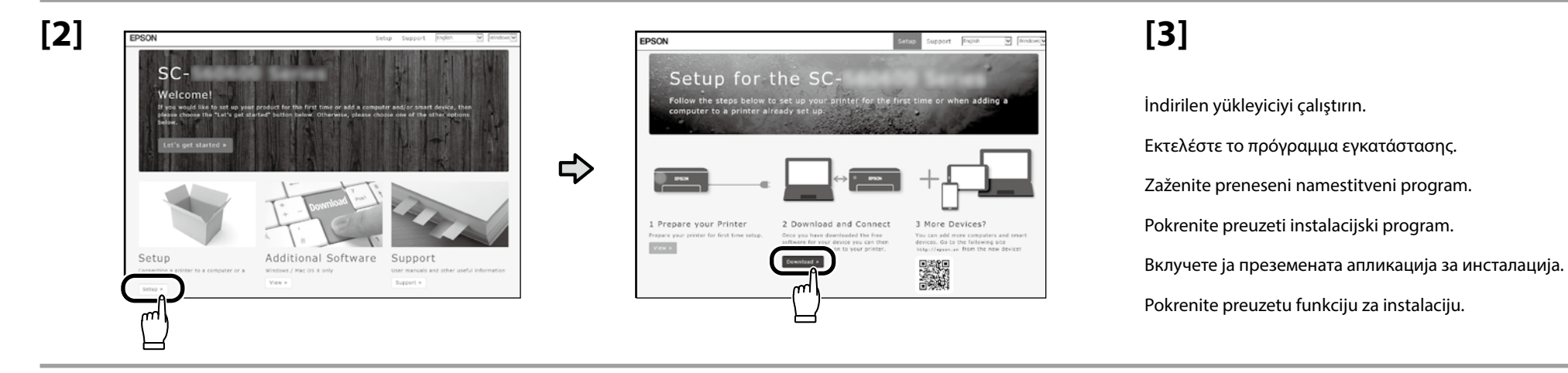

## **[4]**

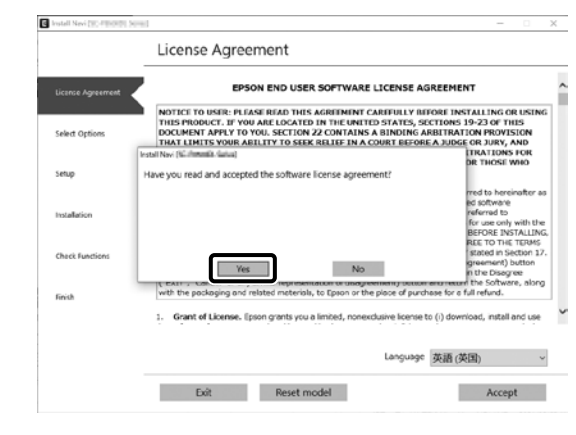

Kurulumu tamamlamak için ekrandaki talimatları izleyin. Ακολουθήστε τις οδηγίες στην οθόνη για να ολοκληρώσετε την εγκατάσταση.

Za dokončanje namestitve sledite navodilom na zaslonu.

Slijedite upute na zaslonu kako biste dovršili instaliranje.

Следете ги упатствата на екранот за да го завршите инсталирањето.

Obavite instalaciju prateći uputstva sa ekrana.

Yazılım kurulumu sırasında yönetici parolasını girmeniz istendiğinde, varsayılan parolayı girin.

Varsayılan yönetici şifresi şekilde gösterilen konuma yapıştırılan etikete basılmıştır.

❏ Yalnızca bir etiket varsa şifre "Seri No." etiketine basılan seri numarası olacaktır (resimdeki A). Gösterilen örnekte şifre "XYZ0123456"dır.

❏ İki etiket varsa şifre "PASSWORD" (Şifre) etiketine (B) basılacaktır. Gösterilen örnekte şifre "03212791"dir.

Όταν σας ζητηθεί να εισαγάγετε τον κωδικό πρόσβασης διαχειριστή κατά την εγκατάσταση του λογισμικού, εισαγάγετε τον προεπιλεγμένο κωδικό πρόσβασης. Ο προεπιλεγμένος κωδικός πρόσβασης διαχειριστή είναι τυπωμένος στην ετικέτα που είναι προσαρτημένη στο σημείο που φαίνεται στο σχήμα.

- ❏ Εάν υπάρχει μόνο μία ετικέτα, ο κωδικός πρόσβασης θα είναι ο σειριακός αριθμός που είναι τυπωμένος στην ετικέτα «Σειριακός αριθ.» (A στην εικόνα). Στο παράδειγμα που εμφανίζεται, ο κωδικός πρόσβασης είναι «XYZ0123456».
- ❏ Εάν υπάρχουν δύο ετικέτες, ο κωδικός πρόσβασης θα είναι τυπωμένος στην ετικέτα «ΚΩΔΙΚΟΣ ΠΡΟΣΒΑΣΗΣ» (B). Στο παράδειγμα που εμφανίζεται, ο κωδικός πρόσβασης είναι «03212791».

Ob pozivu za vnos skrbniškega gesla med namestitvijo programske opreme vnesite privzeto geslo.

Privzeto Administrator Password (skrbniško geslo) je natisnjeno na nalepki, nalepljeni na mesto, prikazano na sliki.

- ❏ Če je na voljo samo ena nalepka, je geslo serijska številka, natisnjena na nalepki »Serial No.« (A na sliki). V prikazanem primeru je geslo »XYZ0123456«.
- ❏ Če sta na voljo dve nalepki, bo geslo natisnjeno na nalepki »PASSWORD« (B). V prikazanem primeru je geslo »03212791«.

Kada se tijekom instalacije softvera od vas zatraži unos administratorske lozinke, unesite zadanu lozinku.

Zadana administratorska lozinka ispisana je na naljepnici pričvršćenoj na mjesto prikazano na slici.

 $\mathbf{Q}$ 

- ❏ Ako postoji samo jedna naljepnica, lozinka će biti serijski broj ispisan na "Serijski br." naljepnici (A na slici). U prikazanom primjeru lozinka je "XYZ0123456".
- ❏ Ako postoje dvije naljepnice, lozinka će biti ispisana na naljepnici "LOZINKA" (B). U prikazanom primjeru lozinka je "03212791".

Кога ќе ви биде побарано да ја внесете лозинката на администратор додека го инсталирате софтверот, внесете ја стандардната лозинка. Стандардната administrator password (лозинка на администратор) е отпечатена на етикетата залепена на местото прикажано на сликата.

- $□$  Ако има само една етикета, лозинката ќе биде серискиот број отпечатен на етикетата "Serial No." (Сериски бр.) (бр. на сликата). Во прикажаниот пример лозинката е "XYZ0123456".
- ❏ Ако има две етикети, лозинката ќе биде отпечатена на етикетата "PASSWORD (ЛОЗИНКА)" (бр. B). Во прикажаниот пример лозинката е "03212791".

Kada se od vas traži da unesete lozinku administratora u toku instalacije softvera, unesite podrazumevanu lozinku. Podrazumevana administratorska lozinka je odštampana na nalepnici prikačenoj na mestu prikazanom na slici.

- ❏ Ako postoji samo jedna etiketa, lozinka će biti serijski broj odštampan na etiketi "serijskog broja" (A na slici). U prikazanom primeru, lozinka je "XYZ0123456".
- ❏ Ako postoje dve nalepnice, lozinka će biti odštampana na nalepnici "PASSWORD" ("LOZINKA") (B). U prikazanom primeru, lozinka je "03212791".

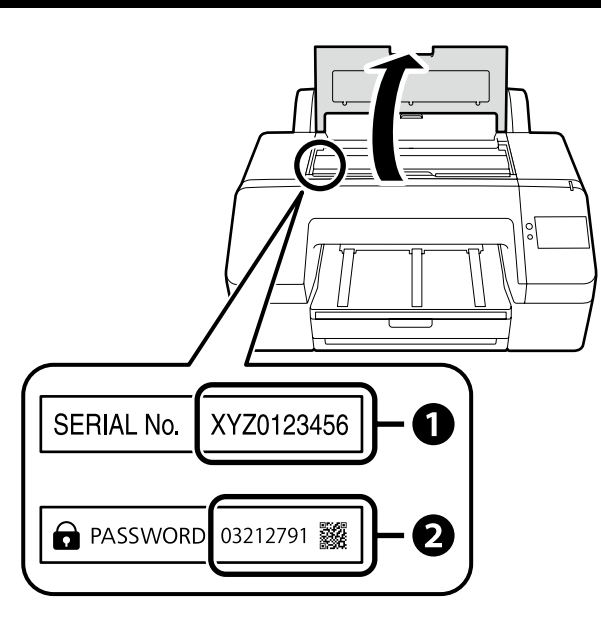

**K** 

**Yazıcıyı ağ bağlantısı üzerinden kullananlar için**

**Για τις περιπτώσεις που ο εκτυπωτής χρησιμοποιείται μέσω σύνδεσης δικτύου**

**Za tiste, ki uporabljajo tiskalnik prek omrežne povezave**

**Za one koji koriste pisač putem mrežne veze**

**За оние коишто користат печатач преку мрежна врска**

**Za one koji koriste štampač putem povezivanja preko mreže**

Ağ bağlantıları için varsayılan ayardan ilk yönetici şifresi değerini değiştirmenizi tavsiye ederiz. Yönetici şifresini unutmayın. Yönetici parolasının nasıl değiştirileceğine ve parolayı unutursanız ne yapmanız gerektiğine dair bilgiler için bkz. "*Yönetici Kılavuzu*" (Çevrimiçi Kılavuz).

Για συνδέσεις δικτύου, συνιστούμε να αλλάξετε τον αρχικό κωδικό πρόσβασης διαχειριστή από την προεπιλεγμένη ρύθμιση. Μην ξεχάσετε τον κωδικό πρόσβασης διαχειριστή. Για πληροφορίες σχετικά με το πώς να αλλάξετε τον κωδικό πρόσβασης διαχειριστή και τι να κάνετε αν ξεχάσετε τον κωδικό πρόσβασης, ανατρέξτε στον «*Οδηγό Διαχειριστή*» (Διαδικτυακές οδηγίες χρήσης).

Pri omrežnih povezavah priporočamo, da spremenite začetno Administrator Password (skrbniško geslo) s privzete nastavitve. Ne pozabite administrator password (skrbniškega gesla). Informacije o tem, kako spremeniti skrbniško geslo in kaj storiti, če pozabite geslo, so na voljo v »*Priročniku za skrbnike*« (Spletni priročnik).

Za mrežne veze, preporučujemo promjenu početne administratorske lozinke sa zadane postavke. Nemojte zaboraviti administratorsku lozinku. Za informacije o tome kako promijeniti lozinku administratora i što učiniti ako zaboravite lozinku, pogledajte "*Vodič za administratore*" (Online priručnik).

За мрежи поврзувања ви препорачуваме да ја смените почетната administrator password (лозинка на администратор) од стандардната поставка. Не заборавајте ја administrator password (лозинката на администратор). За информации како да ја смените лозинката на администратор и што да правите ако ја заборавите лозинката, погледнете го "*Водичот за администратори*" (Онлајн упатство).

Za mrežne veze preporučujemo da promenite početnu administratorsku lozinku sa podrazumevane postavke. Ne zaboravite administratorsku lozinku. Za informacije o tome kako promeniti lozinku administratora i šta uraditi ako zaboravite lozinku, pogledajte "*Vodič za administratore*" (Priručnik na mreži).

#### **Windows**

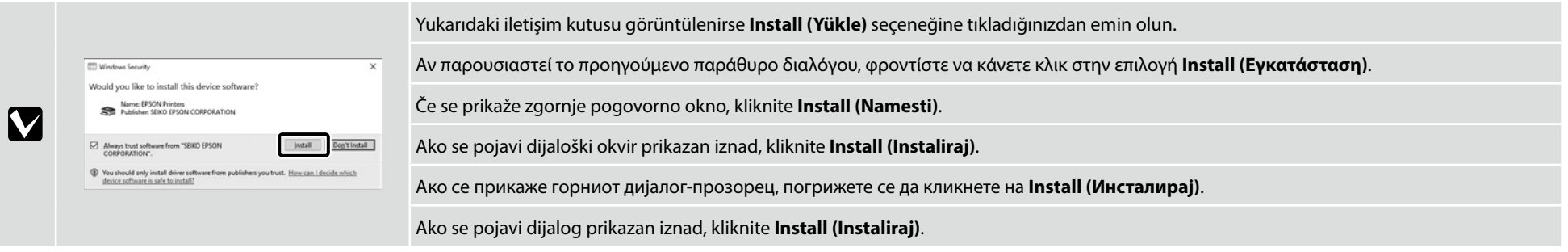

<span id="page-18-0"></span>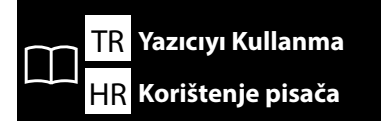

Yazıcının kontrol paneli ekranında prosedürleri kontrol ederken kağıt yükleme ve temel bakım (sarf malzemelerinin değiştirilmesi ve yazıcı bakımı) gibi görevleri gerçekleştirebilirsiniz.

Örneğin, kağıt yüklerken prosedürü kontrol etme adımları aşağıda gösterildiği gibidir.

Yazıcıya kağıt yükleme konumu, aşağıda gösterildiği gibi, kağıdın türüne ve kalınlığına göre farklılık gösterir. Öncelikle, yüklenecek kağıt için uygun yükleme konumunu kontrol edin.

Μπορείτε να εκτελέσετε εργασίες όπως τοποθέτηση χαρτιού και βασική συντήρηση (αντικατάσταση αναλωσίμων και συντήρηση εκτυπωτή) κατά τον έλεγχο των διαδικασιών στην οθόνη του πίνακα ελέγχου του εκτυπωτή.

Για παράδειγμα, τα βήματα για τον έλεγχο της διαδικασίας κατά την τοποθέτηση του χαρτιού είναι τα παρακάτω.

Η θέση για την τοποθέτηση χαρτιού στον εκτυπωτή διαφέρει ανάλογα με τον τύπο και το πάχος του χαρτιού, όπως εμφανίζεται παρακάτω. Πρώτα, ελέγξτε την κατάλληλη θέση τοποθέτησης για το χαρτί που πρόκειται να τοποθετηθεί.

TR EL SL **Yazıcıyı Kullanma Χρήσεις του εκτυπωτή**

Izvajate lahko opravila, kot so nalaganje papirja in osnovno vzdrževanje (zamenjava potrošnega materiala in vzdrževanje tiskalnika), medtem ko preverjate postopke na zaslonu nadzorne plošče tiskalnika.

Na primer, koraki za preverjanje postopka pri nalaganju papirja so prikazani spodaj.

Položaj za nalaganje papirja v tiskalnik se razlikuje glede na vrsto in debelino papirja, kot je prikazano spodaj. Najprej preverite ustrezen položaj za nalaganje papirja, ki ga želite naložiti.

Možete obavljati zadatke kao što su umetanje papira i osnovno održavanje (zamjena potrošnog materijala i održavanje pisača) dok provjeravate postupke na zaslonu upravljačke ploče pisača. Na primjer, koraci za provjeru postupka prilikom umetanja papira prikazani su u nastavku.

Položaj za umetanje papira u pisač razlikuje se ovisno o vrsti i debljini papira, kao što je prikazano u nastavku. Prvo provjerite odgovarajući položaj za umetanje papira koji se stavlja.

**Uporaba tiskalnika**

## HR MK SR **Korištenje pisača Користење на печатачот Korišćenje štampača**

Можете да вршите задачи како што е внесување на хартија и основно одржување (замена на потрошни материјали и одржување на печатачот) додека ги проверувате постапките на екранот на контролниот панел на печатачот.

На пример, чекорите за проверка на постапката кога внесувате хартија се прикажани подолу.

Позицијата за внесување хартија во печатачот се разликува во зависност од типот и дебелината на хартијата, како што е прикажано подолу. Најпрво, проверете ја соодветната позиција за внесување на хартијата.

Možete da izvršavate radnje kao što su ubacivanje papira i osnovno održavanje (zamena potrošne robe i održavanje štampača) dok proveravate procedure na ekranu kontrolnog panela štampača. Na primer, koraci za proveru procedure kada ubacujete papir prikazani su ispod.

Položaj papira za ubacivanje u štampač razlikuje se u zavisnosti od tipa i debljine papira, kao što je prikazano ispod. Prvo proverite odgovarajući položaj za ubacivanje papira koji treba da se ubaci.

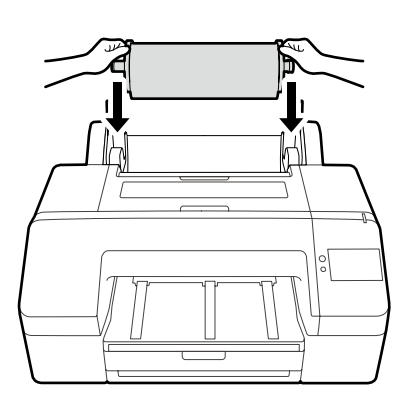

Rulo Kağıt / Ρολό χαρτιού / Zvitek papirja / Rola papira / Ролна хартија / Papir u rolni

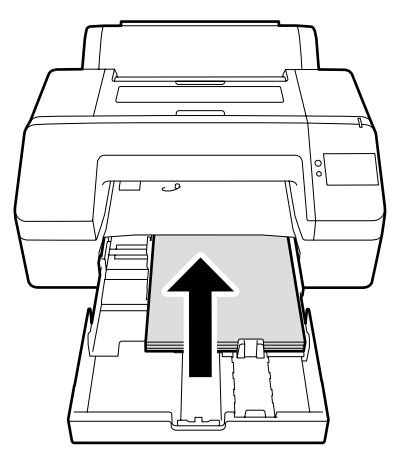

Kağıt Kaseti / Κασέτα χαρτιού / Kaseta za papir / Ladica za papir / Касета за хартија / Kaseta za papir

#### Yüklenebilecek kağıdın özellikleri

❏ Boyut: 203 × 254 mm – A2/ US C 17 × 22 inç

- ❏ Kağıt kalınlığı: 0,08 0,27 mm
- ❏ Yaklaşık 250 normal kağıt (bu sayı kağıtların kalınlıklarına bağlı olarak değişebilir)

Προδιαγραφές χαρτιού που μπορεί να τοποθετηθεί ❏ Μέγεθος: 203 × 254 mm έως A2/

- US C 17 × 22 ίντσες
- ❏ Πάχος χαρτιού: 0,08 έως 0,27 mm
- ❏ Περίπου 250 κανονικά φύλλα (ο αριθμός ενδέχεται να διαφέρει ανάλογα με το πάχος των φύλλων)

Specifikacije papirja, ki ga je mogoče naložiti

- ❏ Velikost: 203 × 254 mm do A2/US C 17 × 22 palcev
- ❏ Debelina papirja: 0,08 do 0,27 mm
- ❏ Približno 250 navadnih papirjev (število je odvisno od debelin papirja)

Specifikacije papira koji se može umetnuti

- ❏ Veličina: 203 × 254 mm do A2/ US C 17 × 22 inča
- ❏ Debljina papira: 0,08 do 0,27 mm
- ❏ Približno 250 običnih papira (broj može varirati ovisno o debljini papira)

Спецификации на хартиите што може да се внесат ❏ Големина: 203 × 254 мм во A2/US C 17 × 22 инчи

- ❏ Дебелина на хартија: 0,08 до 0,27 мм
- ❏ Приближно 250 вообичаени лисја хартија (бројот може да се разликува во зависност од дебелината на лисјата)

Specifikacije papira koji može da se ubaci

- ❏ Veličina: 203 × 254 mm do A2/ US C 17 × 22 inča
- ❏ Debljina papira: 0,08 do 0,27 mm
- ❏ Oko 250 običnih papira (broj može da se razlikuje u zavisnosti od debljine papira)

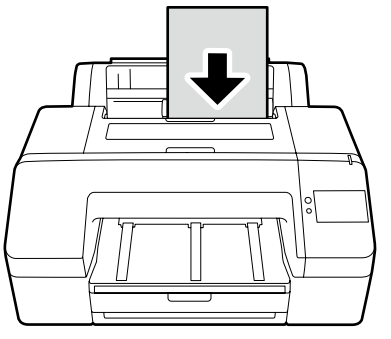

Sayfa Kesme / Κομμένο χαρτί / Rezani list / Listova papira / Единечен лист / Rezani list

Yüklenebilecek kağıdın özellikleri

- ❏ Boyut: 203 × 254 mm A2
- ❏ Kağıt kalınlığı: 0,08 0,8 mm
- ❏ Kağıdı tek seferde bir yaprak olacak şekilde yükleyin

Προδιαγραφές χαρτιού που μπορεί να τοποθετηθεί

- ❏ Μέγεθος: 203 × 254 mm έως A2
- ❏ Πάχος χαρτιού: 0,08 έως 0,8 mm
- ❏ Τοποθέτηση χαρτιού κατά ένα φύλλο τη φορά

Specifikacije papirja, ki ga je mogoče naložiti

- ❏ Velikost: 203 × 254 mm do A2
- ❏ Debelina papirja: 0,08 do 0,8 mm
- ❏ Naložite papir po en list naenkrat

Specifikacije papira koji se može umetnuti

- ❏ Veličina: 203 × 254 mm do A2
- ❏ Debljina papira: 0,08 do 0,8 mm
- ❏ Umetnite papir jedan po jedan list

Спецификации на хартиите што може да се внесат

- ❏ Големина: 203 × 254 мм во A2
- ❏ Дебелина на хартија: 0,08 до 0,8 мм
- ❏ Внесете ја хартијата лист по лист

Specifikacije papira koji može da se ubaci

- ❏ Veličina: 203 × 254 mm do A2
- ❏ Debljina papira: 0,08 do 0,8 mm
- ❏ Ubacite papir jedan po jedan

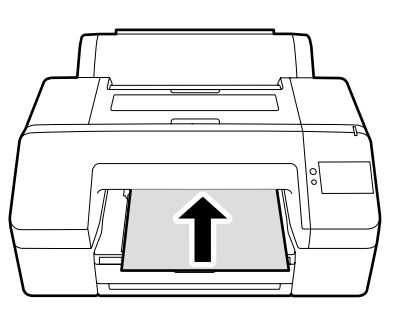

Poster Pano / Χαρτόνι αφίσας / Plošča za plakat / Ploča postera / Хамер / Tabla za plakat

Yüklenebilecek kağıdın özellikleri

- ❏ Boyut: 203 × 254 mm A2
- ❏ Kağıt kalınlığı: 0,8 1,5 mm
- ❏ Kağıdı tek seferde bir yaprak olacak şekilde yükleyin

Προδιαγραφές χαρτιού που μπορεί να τοποθετηθεί ❏ Μέγεθος: 203 × 254 mm έως A2

- ❏ Πάχος χαρτιού: 0,8 έως 1,5 mm
- ❏ Τοποθέτηση χαρτιού κατά ένα φύλλο τη φορά
- Specifikacije papirja, ki ga je mogoče naložiti
- ❏ Velikost: 203 × 254 mm do A2
- ❏ Debelina papirja: 0,8 do 1,5 mm
- ❏ Naložite papir po en list naenkrat

Specifikacije papira koji se može umetnuti

- ❏ Veličina: 203 × 254 mm do A2
- ❏ Debljina papira: 0,8 do 1,5 mm
- ❏ Umetnite papir jedan po jedan list
- Спецификации на хартиите што може да се внесат
- ❏ Големина: 203 × 254 мм во A2
- ❏ Дебелина на хартија: 0,8 до 1,5 мм
- ❏ Внесете ја хартијата лист по лист

Specifikacije papira koji može da se ubaci

- ❏ Veličina: 203 × 254 mm do A2
- ❏ Debljina papira: 0,8 do 1,5 mm
- ❏ Ubacite papir jedan po jedan

![](_page_20_Picture_236.jpeg)

Kağıt yükleme bilgileri alanına basın.

Πατήστε το πεδίο πληροφοριών τοποθέτησης χαρτιού.

Pritisnite polje z informacijami o nalaganju papirja.

Pritisnite polje za informacije o umetanju papira.

Притиснете го полето за информации за внесување хартија.

Pritisnite polje za informacije o ubacivanju papira.

**[2]**

![](_page_20_Figure_10.jpeg)

Yüklenecek kağıdın türünü seçin. Επιλέξτε τον τύπο χαρτιού που πρόκειται να φορτωθεί. Izberite vrsto papirja, ki ga želite naložiti. Odaberite vrstu papira koji će se umetnuti. Изберете го типот на хартија што ќе се внесе. Izaberite tip papira za ubacivanje.

**[3]**

![](_page_20_Figure_13.jpeg)

#### Örnek: **Rulo Kağıt** seçildiğinde

Ayar prosedürünü görüntülemek için **Nasıl...** düğmesine basın. Bundan sonra, ekrandaki prosedürü kontrol ederken görevi gerçekleştirebilirsiniz.

Παράδειγμα: Όταν έχει επιλεγεί **Ρολό χαρτιού**

Πατήστε την επιλογή **Πώς να...** για να εμφανιστεί η διαδικασία ρύθμισης. Μετά από αυτό, μπορείτε να εκτελέσετε την εργασία ενώ ελέγχετε τη

διαδικασία στην οθόνη.

#### Primer: Ko je izbrano **Zvitek papirja**

Pritisnite **Navodila za uporabo...** za prikaz postopka nastavitve. Nato lahko izvedete nalogo, medtem ko preverjate postopek na zaslonu.

Primjer: Kada je **Rola papira** odabrana Pritisnite **Upute...** za prikaz postupka postavljanja. Nakon toga možete izvršiti zadatak dok provjeravate postupak na zaslonu.

На пример: кога сте избрале **Ролна хартија** Притиснете на **Како да...** за да ја прикажете постапката за поставување.

Потоа, можете да ја извршите задачата додека ја проверувате постапката на екранот.

#### Primer: kada je **Papir u rolni** izabran

PPritisnite **Kako da...** da biste prikazali proceduru podešavanja. Nakon toga, možete da izvršite zadatak dok proveravate proceduru na ekranu.

<span id="page-21-0"></span>![](_page_21_Picture_0.jpeg)

TR EL SL **Çevrimiçi Kılavuzları Görüntüleme Προβολή διαδικτυακών οδηγιών χρήσης**

**SR** Gledanje Priručnika na mreži **Ogled Spletnih priročnikov**

Bu yazıcı için tüm kılavuzları, "Çevrimiçi Kılavuz" web sayfasında bulabilirsiniz.

Kılavuzlara ek olarak, video gibi diğer faydalı bilgileri "Başlık İstasyonunu ve Sileceği Temizleme" bölümünde görüntüleyebilirsiniz. "Çevrimiçi Kılavuz" sayfasında her zaman kılavuzların en son versiyonu bulunur.

Μπορείτε να βρείτε όλα τα εγχειρίδια για αυτόν τον εκτυπωτή στην ιστοσελίδα «Ηλεκτρονικό Εγχειρίδιο Οδηγιών».

Εκτός από τα εγχειρίδια, μπορείτε επίσης να δείτε άλλες χρήσιμες πληροφορίες όπως ένα βίντεο στη σελίδα «Καθαρισμός του σταθμού στεγανοποίησης και της ράβδου καθαρισμού».

Η σελίδα «Ηλεκτρονικό Εγχειρίδιο Οδηγιών» περιέχει πάντα την τελευταία έκδοση των εγχειριδίων.

Vse priročnike za ta tiskalnik lahko najdete na spletni strani »Spletni priročnik«.

Poleg navodil si lahko ogledate tudi druge uporabne informacije, kot je videoposnetek na temo »Cleaning the Capping Station and Wiper (Čiščenje postaje za zapiranje in brisalca)«.

Stran »Spletni priročnik« vedno vsebuje najnovejšo različico priročnikov.

Svi priručnici za ovaj pisač mogu se naći na web stranici "Mrežni Priručnik".

Osim priručnika, možete pregledavati i druge korisne informacije kao što je videozapis na "Cleaning the Capping Station and Wiper (Čišćenje stanice za zatvaranje i brisača)."

Stranica "Mrežni Priručnik" uvijek sadrži najnoviju verziju priručnika.

Сите прирачници за овој печатач може да се најадат на интернет-страницата "Онлајн Прирачник".

Освен прирачниците, можете исто така да видите други корисни информации, како што е видеото за "Cleaning the Capping Station and Wiper (Чистење на станицата за одржување и бришачот)".

Страницата "Онлајн Прирачник" секогаш ги содржи најновите верзии на прирачниците.

Svi priručnici za ovaj štampač mogu da se nađu na veb stranici "Priručnik na mreži".

Pored priručnika, takođe možete da pregledate druge korisne informacije kao što su video na "Cleaning the Capping Station and Wiper (Čišćenje kapacione stanice i brisača)".

Stranica "Priručnik na mreži" uvek sadrži najnoviju verziju priručnika.

![](_page_21_Figure_21.jpeg)

 $(\mathbb{R})$ Π

Cleaning the Capping Station and Wiper (Video) $\odot$ 

You can also view the latest version of the manuals supplied from the following link

Setup Guide Safety Instructions Epson Support

![](_page_22_Picture_2.jpeg)

Çevrimiçi kılavuzları aşağıdaki adımları izleyerek görüntüleyebilirsiniz. Aşağıdaki adımları uygularken bilgisayarınızın İnternete bağlı olduğundan emin olun.

- [1] Bilgisayarınızın masaüstünde oluşturulan **Epson Manuals** simgesine tıklayın. Kılavuzları [15.](#page-14-1) sayfadaki "Yazılımın Kurulması" bölümüne göre kurduğunuzda, **Epson Manuals** simgesi oluşturulur.
- [2] Yazıcınızın model adını seçin.
- [3] **Çevrimiçi Kılavuz** öğesine tıklayın.

Μπορείτε να προβάλετε τις Διαδικτυακές οδηγίες χρήσης ακολουθώντας τα παρακάτω βήματα. Βεβαιωθείτε ότι ο υπολογιστής είναι συνδεδεμένος στο διαδίκτυο όταν κάνετε αυτά τα βήματα.

- [1] Κάντε κλικ στο εικονίδιο **Epson Manuals** που έχει δημιουργηθεί στην επιφάνεια εργασίας του υπολογιστή σας. Το εικονίδιο **Epson Manuals** δημιουργείται κατά την εγκατάσταση των εγχειριδίων σύμφωνα με την ενότητα «Εγκατάσταση του λογισμικού» στη σελίδα [15.](#page-14-1)
- [2] Επιλέξτε το όνομα μοντέλου του εκτυπωτή σας.
- [3] Κάντε κλικ στην επιλογή **Ηλεκτρονικό Εγχειρίδιο Οδηγιών**.

Spletne priročnike si lahko ogledate tako, da upoštevate spodnje korake. Prepričajte se, da je vaš računalnik povezan z internetom, ko sledite naslednjim korakom.

- [1] Kliknite ikono **Epson Manuals**, ustvarjeno na namizju vašega računalnika. Ikona **Epson Manuals** se ustvari, ko namestite priročnike v skladu z »Namestitev programske opreme« na strani [15](#page-14-1).
- [2] Izberite ime modela vašega tiskalnika.
- [3] Kliknite **Spletni priročnik**.

Online priručnici mogu se pregledati prateći korake u nastavku. Osigurajte da je vaše računalo povezano s internetom kada slijedite ove korake.

- [1] Kliknite na ikonu **Epson Manuals** stvorenu na radnoj površini računala. Ikona **Epson Manuals** je izrađena kada instalirate priručnike prema "Instaliranje softvera" na stranici [15.](#page-14-1)
- [2] Odaberite naziv modela vašeg pisača.
- [3] Kliknite **Mrežni Priručnik**.

Можете да ги видите Онлајн упатствата следејќи ги чекорите подолу. Бидете сигурни дека компјутерот е поврзан на интернет кога ги следите овие чекори.

- [1] Кликнете на иконата **Epson Manuals** создадена на работната површина на вашиот компјутер. Иконата **Epson Manuals** се создава кога ги инсталирате прирачниците во согласност со "Инсталирање на софтвер" на страница [15.](#page-14-1)
- [2] Изберете го името на моделот на печатачот.
- [3] Кликнете на **Онлајн Прирачник**.

Priručnici na mreži mogu da se vide ako se slede koraci ispod. Postarajte se da vaš računar bude povezan na internet kada sledite ove korake.

- [1] Kliknite na ikonu **Epson Manuals** kreiranu na početnom ekranu vašeg računara. Ikona **Epson Manuals** je kreirana kada instalirate priručnike prema "Instaliranje softvera" na stranici [15.](#page-14-1)
- [2] Izaberite naziv modela svog štampača.
- [3] Kliknite na **Priručnik Na Mreži**.

#### **"Epson Manuals" Simgesi Yok**

HR **Pregled Online priručnika**

Çevrimiçi kılavuzları görüntülemek için epson.sn adresinden Epson web sitesini ziyaret edin ve aşağıdaki prosedürü uygulayın. [1] Yazıcı modelinizin adını girin veya seçin.

[2] **Destek** - **Çevrimiçi Kılavuz** öğelerine tıklayın.

#### **Δεν υπάρχει εικονίδιο «Epson Manuals»**

Επισκεφθείτε τον ιστότοπο της Epson στη διεύθυνση epson.sn και, στη συνέχεια, ακολουθήστε την παρακάτω διαδικασία για να δείτε τα ηλεκτρονικά εγχειρίδια οδηγιών.

[1] Εισάγετε ή επιλέξτε το όνομα του μοντέλου εκτυπωτή σας.

[2] Κάντε κλικ στο **Υποστήριξη** - **Ηλεκτρονικό Εγχειρίδιο Οδηγιών**.

#### **Ni ikone »Epson Manuals«**

**V** 

Obiščite spletno mesto družbe Epson na naslovu epson.sn in upoštevajte spodnja navodila za ogled spletnih priročnikov. [1] Vnesite ali izberite ime modela tiskalnika.

[2] Kliknite **Podpora** - **Spletni priročnik**.

## **Nema ikone "Epson Manuals"**

Posjetite Epsonovu internetsku stranicu na epson.sn i pratite dolje navedeni postupak za čitanje mrežnih priručnika. [1] Unesite ili odaberite naziv modela pisača.

[2] Kliknite na **Podrška** - **Mrežni Priručnik**.

### **Нема икона "Epson Manuals"**

Посетете ја веб-страницата на Epson на epson.sn, а потоа следете ја постапката подолу за да ги погледнете онлајн упатствата. [1] Внесете го или изберете го името на моделот на вашиот печатач. [2] Кликнете на **Поддршка** > **Онлајн Прирачник**.

### **Nema ikone "Epson Manuals"**

Posetite Epson veb-lokaciju na epson.sn i zatim pratite postupak u nastavku da biste videli uputstva za upotrebu na mreži.

[1] Unesite ili izaberite ime modela štampača.

[2] Kliknite na **Podrška** > **Priručnik Na Mreži**.